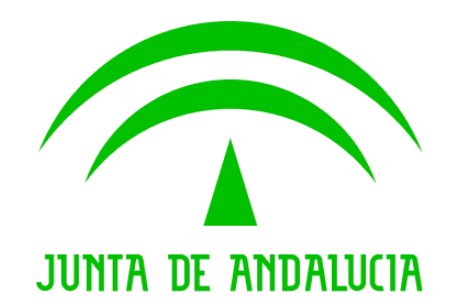

#### Consejería de Hacienda y Administración Pública

Plataforma @firma

#### Integración con servicios de validación OCSP

Versión: v01r01 Fecha: 20/04/2011

Queda prohibido cualquier tipo de explotación y, en particular, la reproducción, distribución, comunicación pública y/o transformación, total o parcial, por cualquier medio, de este documento sin el previo consentimiento expreso y por escrito de la Junta de Andalucía.

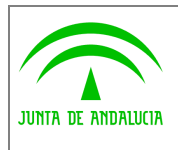

### HOJA DE CONTROL

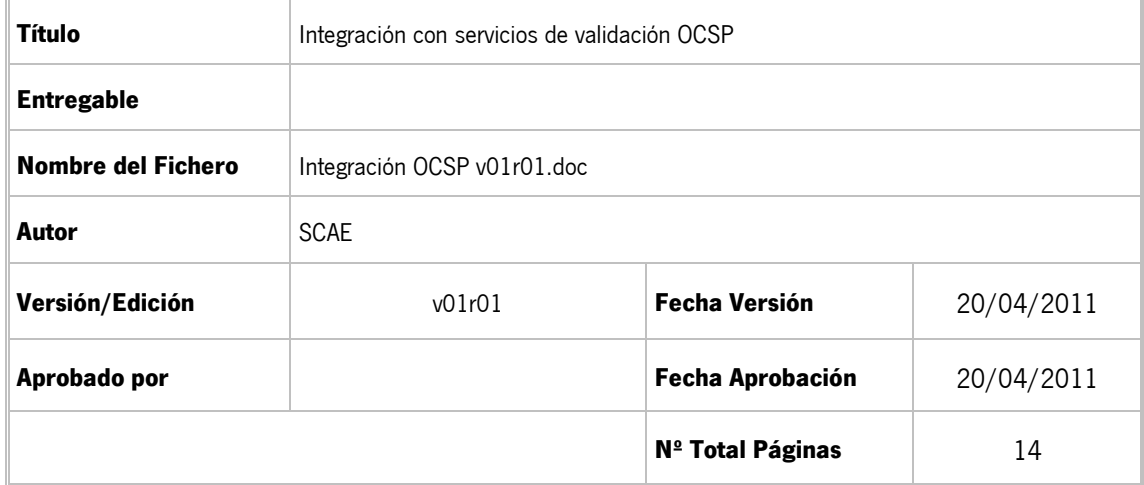

#### REGISTRO DE CAMBIOS

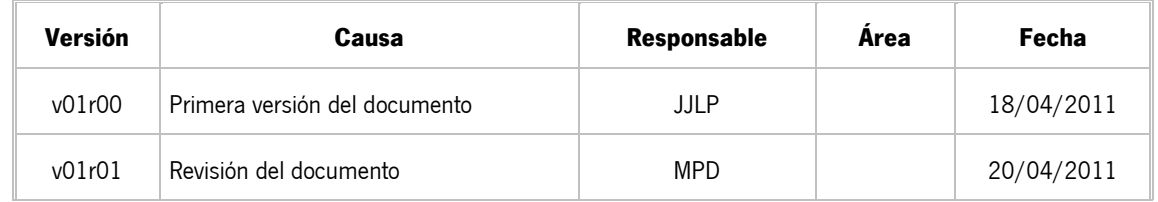

#### CONTROL DE DISTRIBUCIÓN

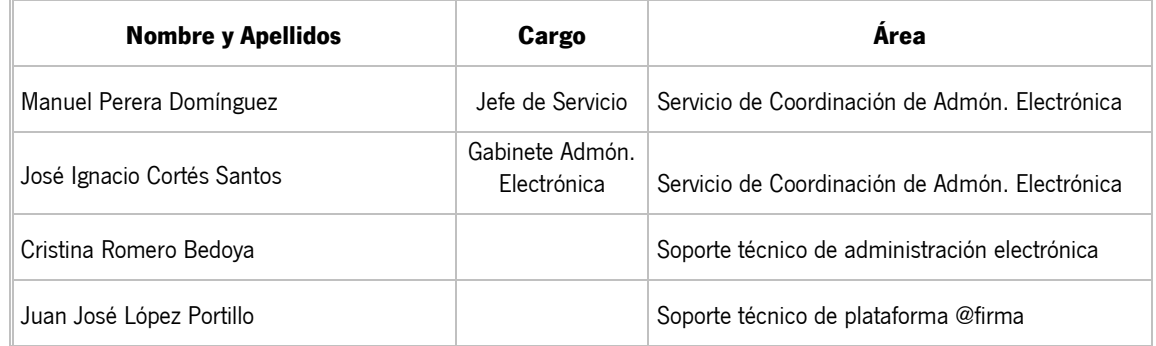

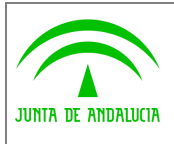

Integración con servicios de validación OCSP

# ÍNDICE

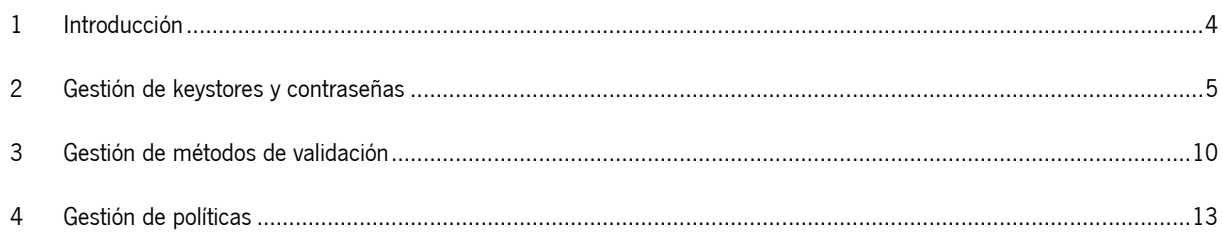

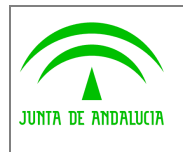

#### 1 Introducción

En este documento se detalla el proceso de configuración de la plataforma, de forma que pueda integrarse con un servicio de validación de certificados electrónicos OCSP (Online Certificate Status Protocol) implantado por un Prestador de Servicios de Certificación. Este protocolo establece que las peticiones deben estar firmadas según la política que imponga este servicio. Este documento se centra en la configuración del método de validación OCSP de forma que siempre envíe las peticiones firmadas, pero al estar relacionada con otras propiedades se explicarán estas para evitar confusiones.

La primera versión de @firma5 compatible con firma de peticiones OCSP es @firma5.2.1 y posteriores, de forma que de tratarse de una versión anterior (ej. @firma5.0.1) no podrá efectuarse esta configuración.

En cuanto se refiere a la política del servidor OCSP, éste puede establecer restricciones en el tipo de certificado debe usarse para la firma de las peticiones, de forma que solo confiará en aquellas que sean firmadas por certificados de este tipo. Por ejemplo, para hacer uso del servicio OCSP implantado por la FNMT-RCM deben firmase electrónicamente las peticiones con un "certificado de servicios avanzados" emitido por dicha entidad.

Por parte de @firma, una propiedad importante en el certificado usado para la firma de peticiones es que contenga la extensión OCSPSigning, ya que solo de esta forma se estará cumpliendo con la norma del protocolo OCSP. Además, durante el proceso de petición de alta en el servicio OCSP también se precisa obtener la parte pública del certificado con el cual el servicio OCSP firmará las respuestas y así poder confiar en él. Este certificado deberá incluirse en el AlmacenConfianzaOCSP para que @firma pueda confiar en las respuestas obtenidas.

La configuración final en la plataforma una vez obtenido el certificado necesario es muy sencilla y se lleva a cabo haciendo uso de la gestión de keystores, la gestión de métodos de validación y la gestión de políticas. En la primera parte se incluirá el par de claves del certificado obtenido y el certificado de confianza del OCSP, en la segunda parte se configurará el método de validación de forma que use este certificado para firmar cada petición OCSP enviada y finalmente en la tercera parte se incluirá el método de validación configurado para que sea usado al validar los certificados emitidos por el PSC correspondiente.

Para todo el proceso de configuración se debe acceder a la herramienta de Administración de la plataforma usando la siguiente URL, donde <AFIRMA> debe ser sustituido por la URL real de acceso a la plataforma.

#### https://<AFIRMA>/Administracion/index.html

Las pantallas que se muestran en los siguientes apartados han sido tomadas de la versión 5.3.1 y puede existir alguna diferencia con las otras versiones compatibles, pero los botones básicos de configuración son los mismos. Se resalta en cuadros rojos la selección que debe realizarse en cada caso.

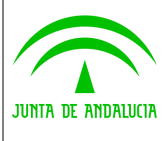

Consejería de Hacienda y Administración Pública

Integración con servicios de validación OCSP

Dirección General de Tecnologías para Hacienda y la Administración Electrónica

## 2 Gestión de keystores y contraseñas

La primera parte de la configuración se realiza mediante la gestión de keystores y contraseñas, concretamente en el KeystoreClienteOCSP y el AlmacenConfianzaOCSP. El proceso de configuración es el siguiente:

1. Se procede a Incluir el par de claves obtenido dentro del KeystoreClienteOCSP. (A partir de @firma5.3.1 se pide al usuario la contraseña usada para logarse para poder realizar la operación).

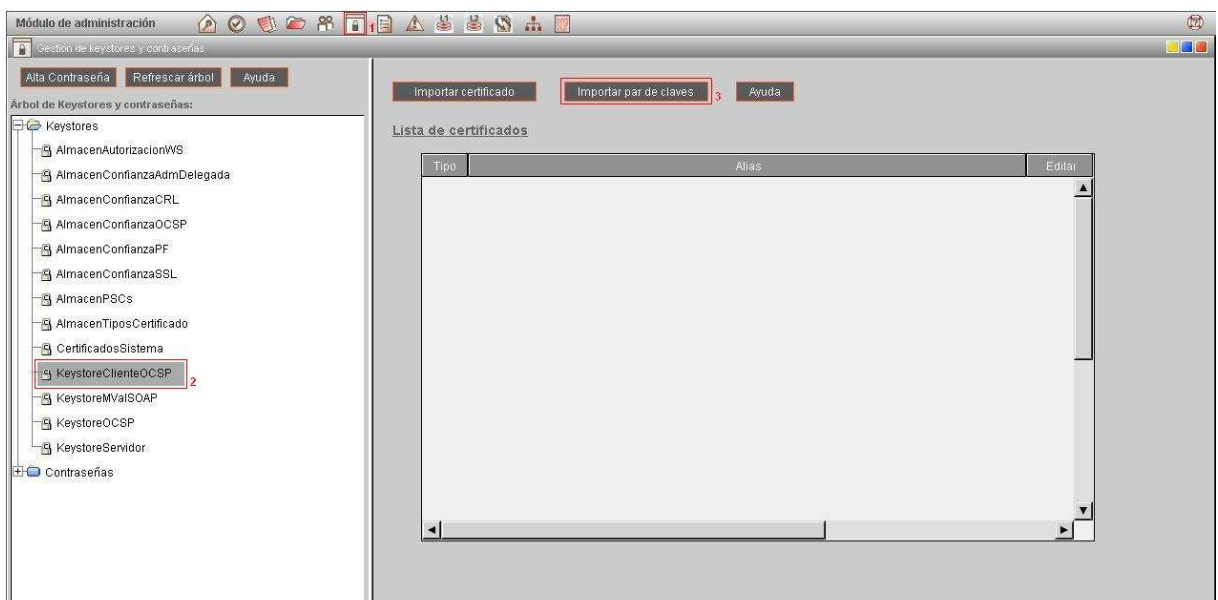

2. Se selecciona el archivo que contiene el par de claves e introducimos su clave

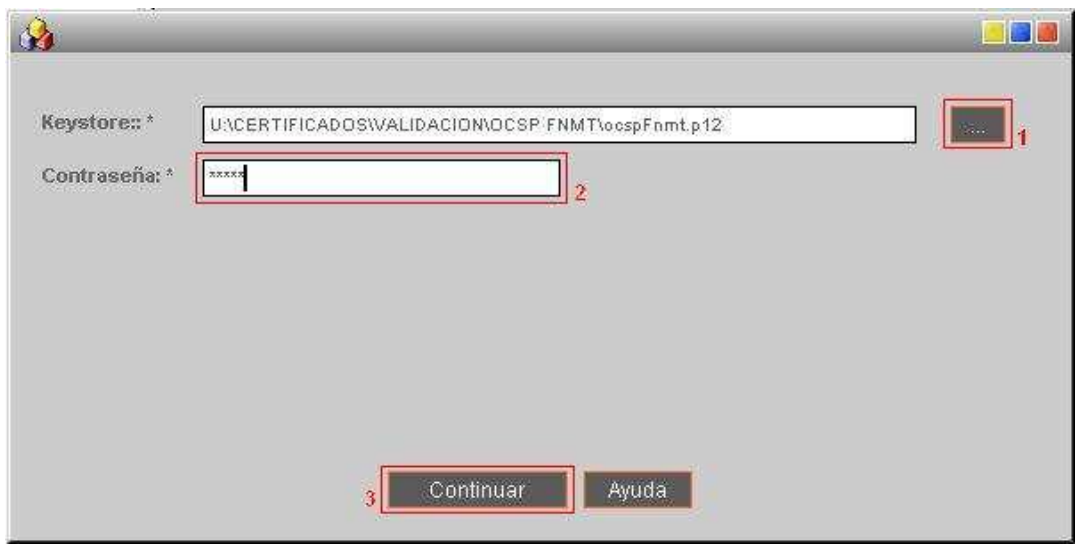

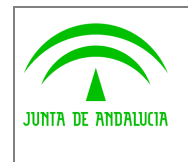

Administración Electrónica

3. Se selecciona el certificado correspondiente. En caso de haber varios debemos saber cual usar.

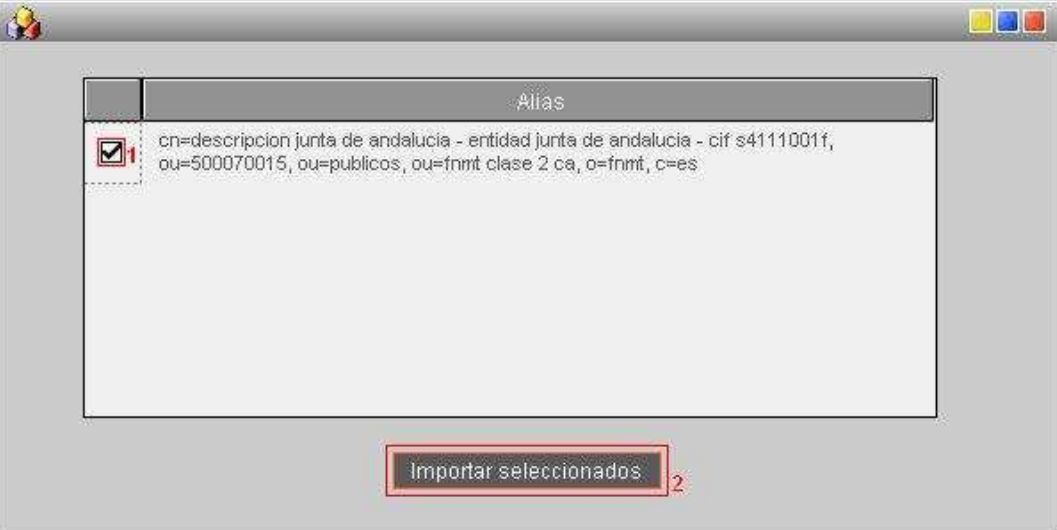

4. Se selecciona el par de claves importado para modificar su alias.

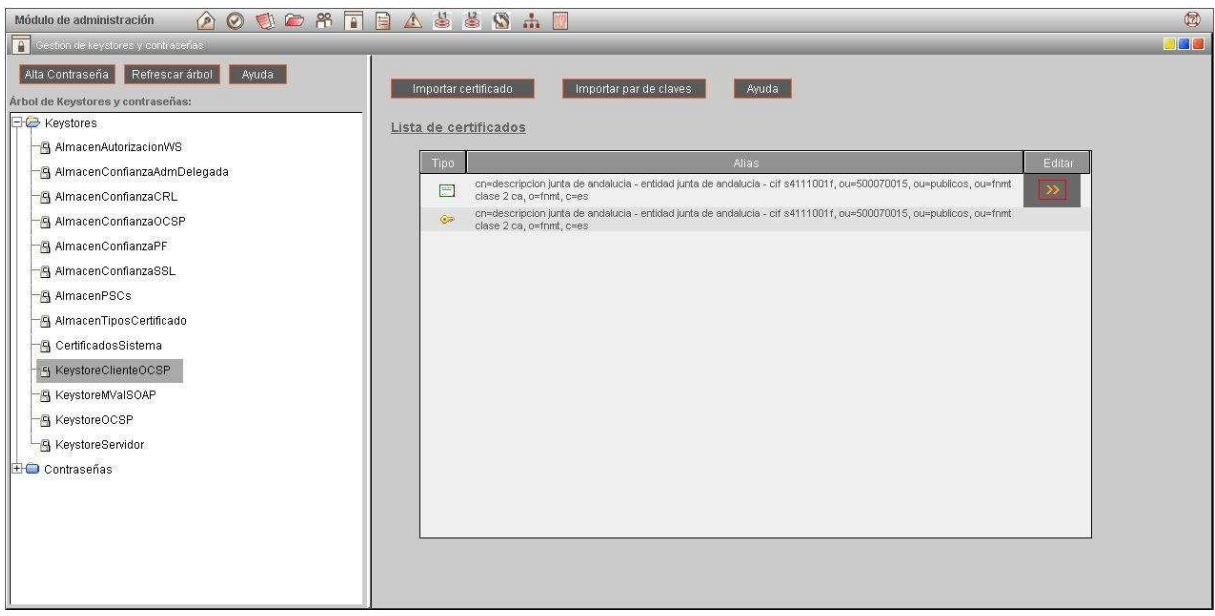

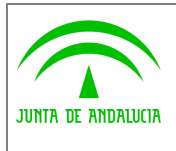

5. Se modifica el alias con el nombre deseado, ya que posteriormente se deberá utilizarlo. (A partir de @firma5.3.1 se pide al usuario la contraseña usada para logarse para poder realizar la operación).

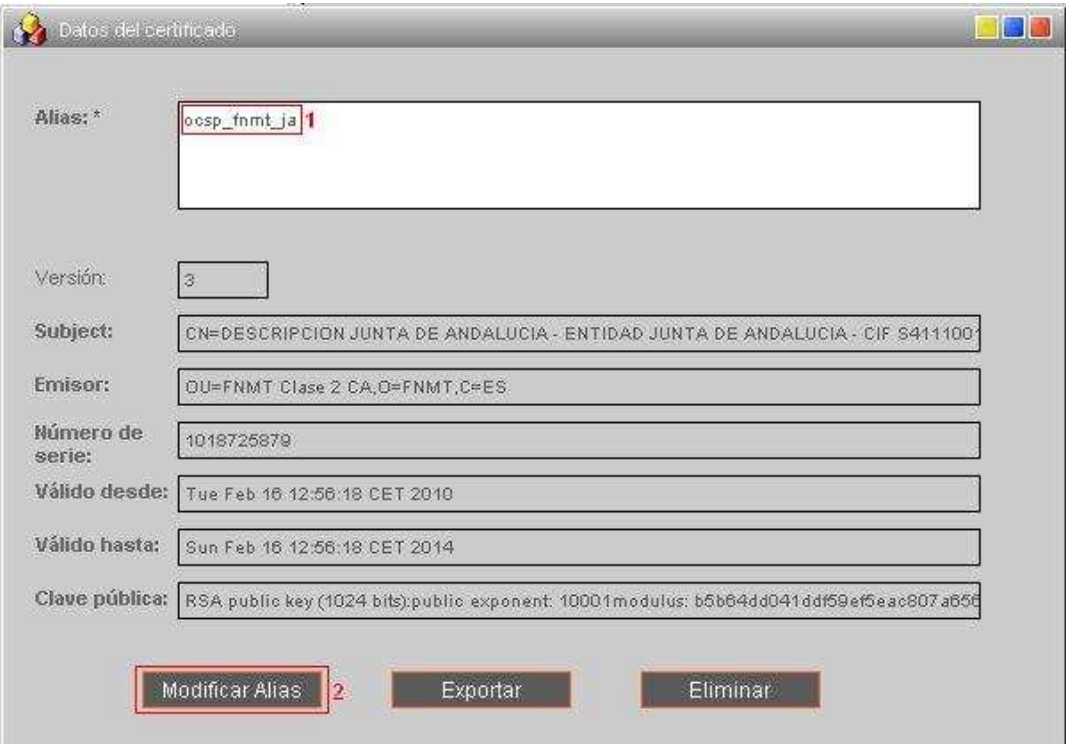

6. Ya se tiene configurado el keystore con el par de claves necesario.

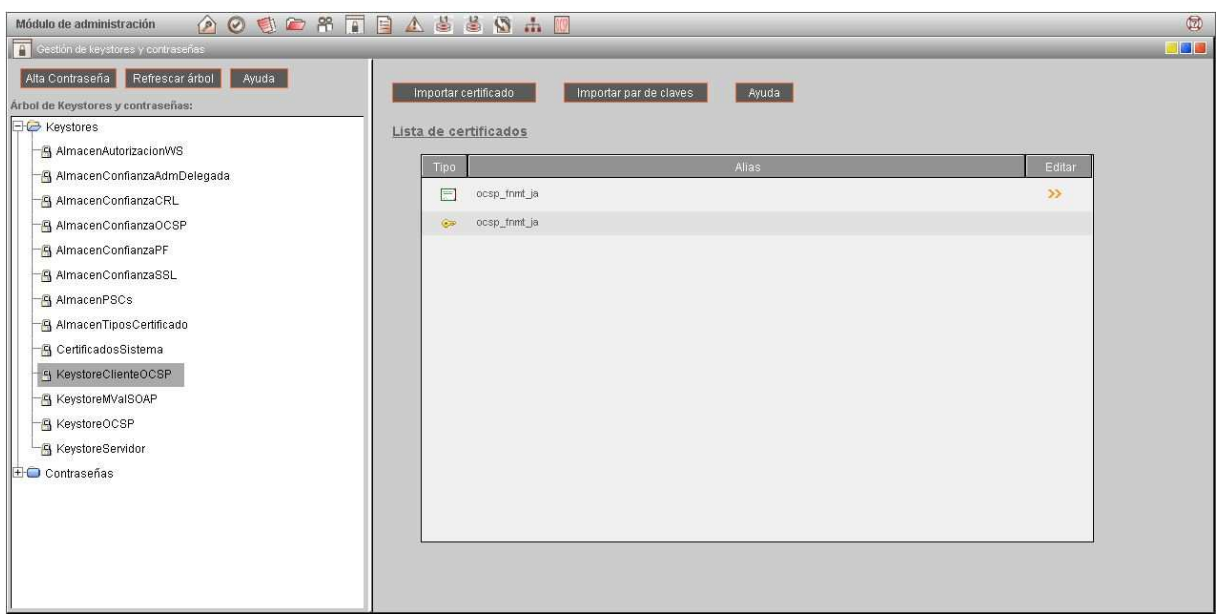

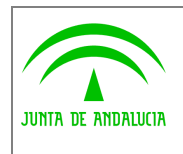

7. Se incluye el certificado de confianza del servicio OCSP en el AlmacenConfianzaOCSP, seleccionando esta vez Importar Certificado.

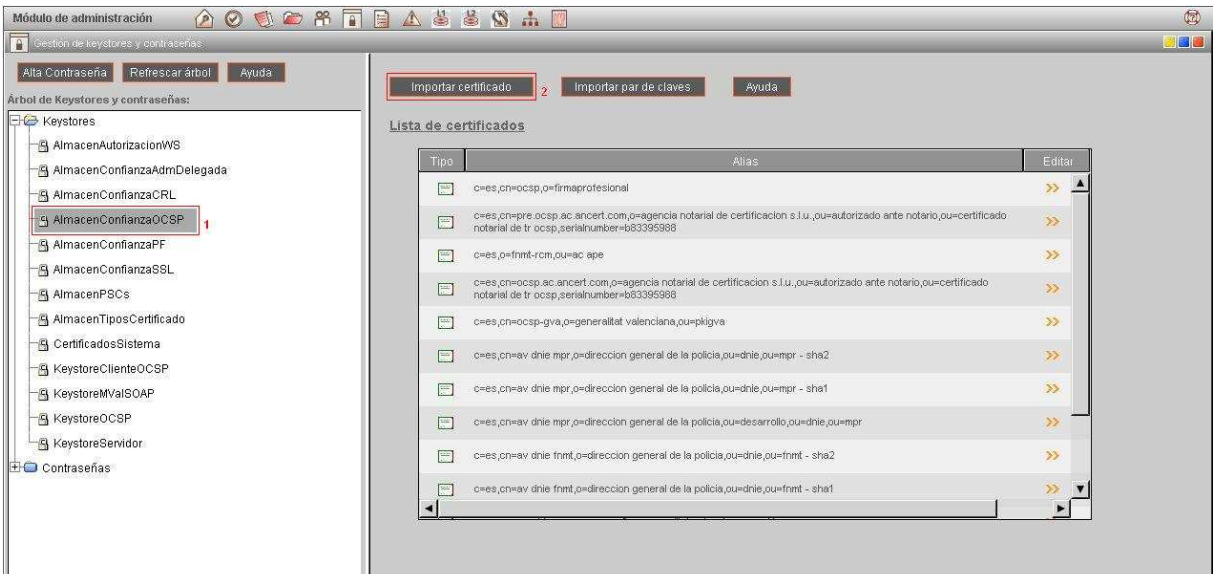

8. Se selecciona el certificado obtenido en el alta para confiar en el servicio OCSP.

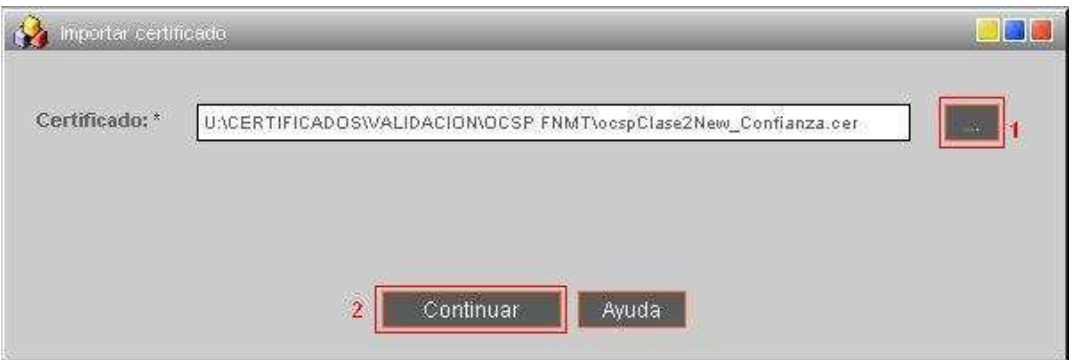

9. Se acepta el alias que ya tiene el certificado o se modifica si se cree conveniente. Este alias solo es indicativo y no se usa en otras configuraciones.

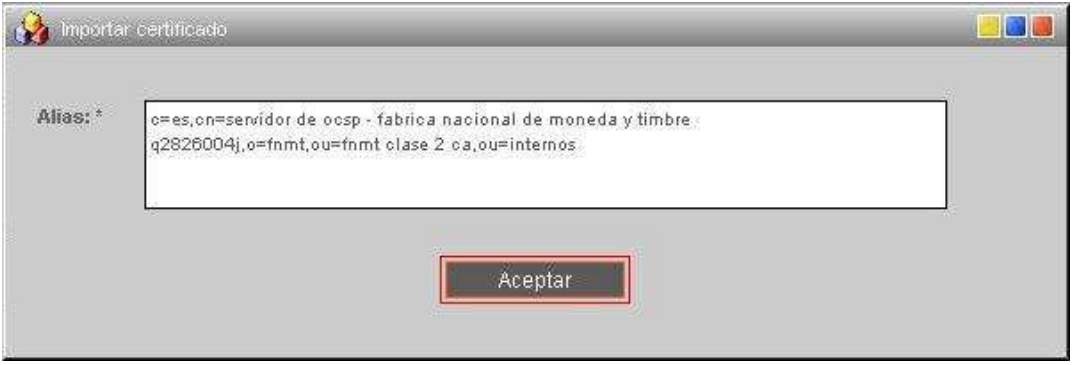

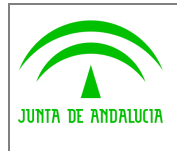

10. Se puede comprobar que efectivamente ya se tiene el certificado de confianza incluido y así @firma podrá confiar en las respuestas del servicio OCSP.

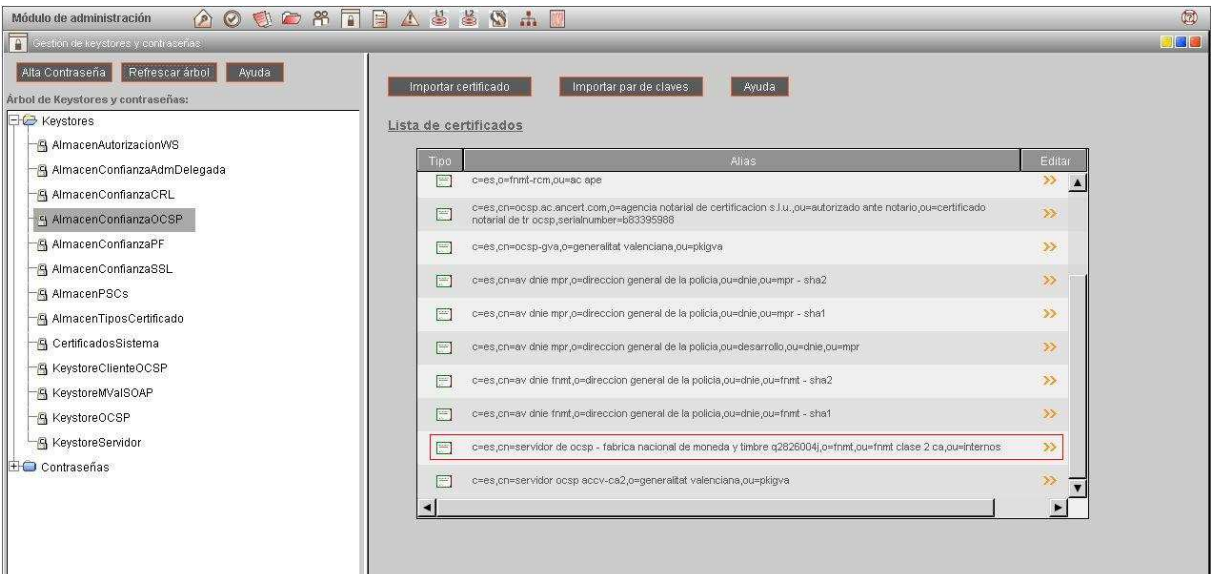

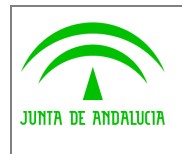

Consejería de Hacienda y Administración Pública

Dirección General de Tecnologías para Hacienda y la Administración Electrónica

Integración con servicios de validación OCSP

## 3 Gestión de métodos de validación

Una vez configurado el KeystoreClienteOCSP ya se puede configurar el método de validación OCSP para la firma electrónica de las peticiones. Las pantallas de configuración siguientes pertenecen a la gestión de métodos de validación y siguen el ejemplo anterior para integrarse con el servicio OCSP de la FNMT-RCM.

1. Se procede a dar de alta un nuevo método de validación. Si se ha importado alguna política de emitida por la Junta de Andalucía podrá modificarse el método de validación OCSP\_FNMT en lugar de dar de alta uno nuevo.

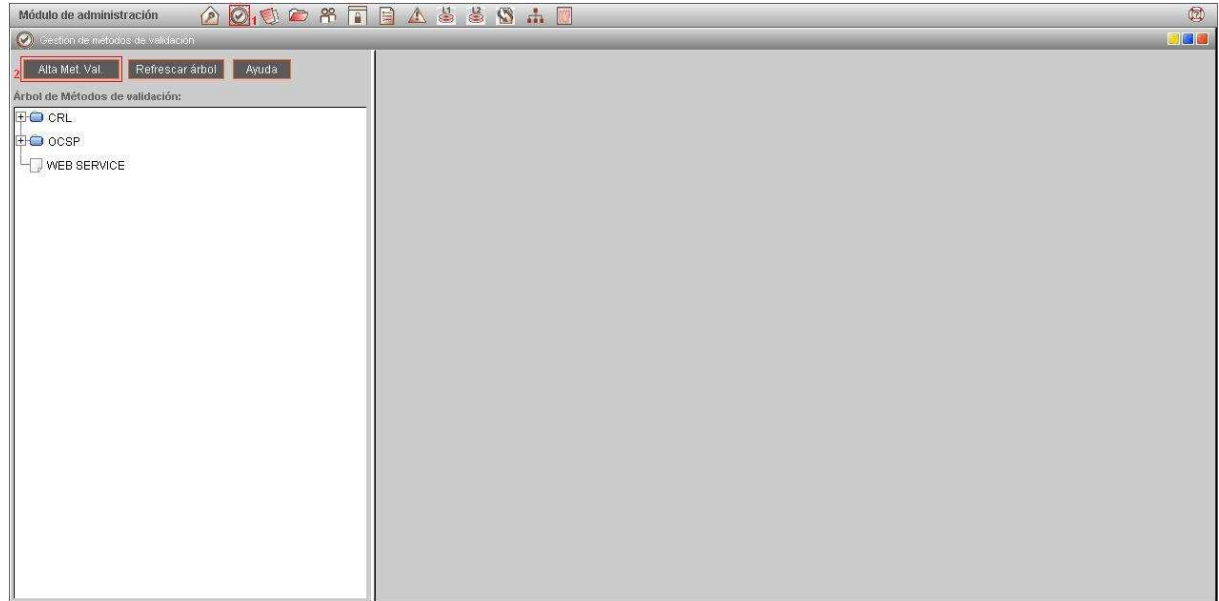

- 2. Se configura el nombre, tipo OCSP y la URL que ofrece el servicio antes de continuar. El resto de propiedades deben dejarse por defecto.
	- a. Identificador Nombre del nuevo método de validación (OCSP\_FNMT)
	- b. Tipo OCSP
	- c. Usar Distribution Point (DP) Se usará el punto de distribución indicado en el certificado que se valide cada vez, omitiendo la URL base del servicio configurado.
	- d. URS servidor Es obligatorio configurar la URL de acceso al servicio OCSP que se está configurando, pero al estar DP activado siempre se usará la URL del servicio OCSP indicada por cada certificado.
	- e. Timeouts Tiempo máximo de conexión y de lectura en milisegundos.

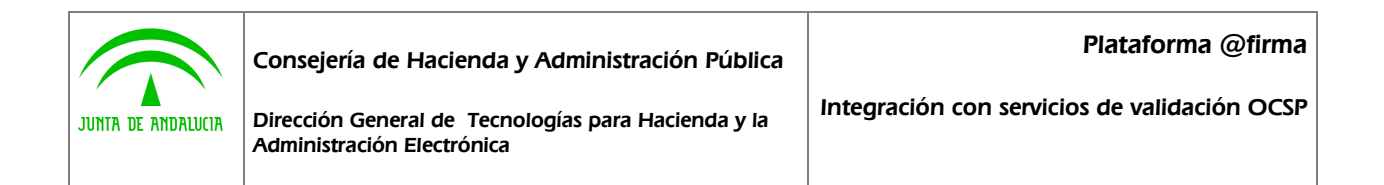

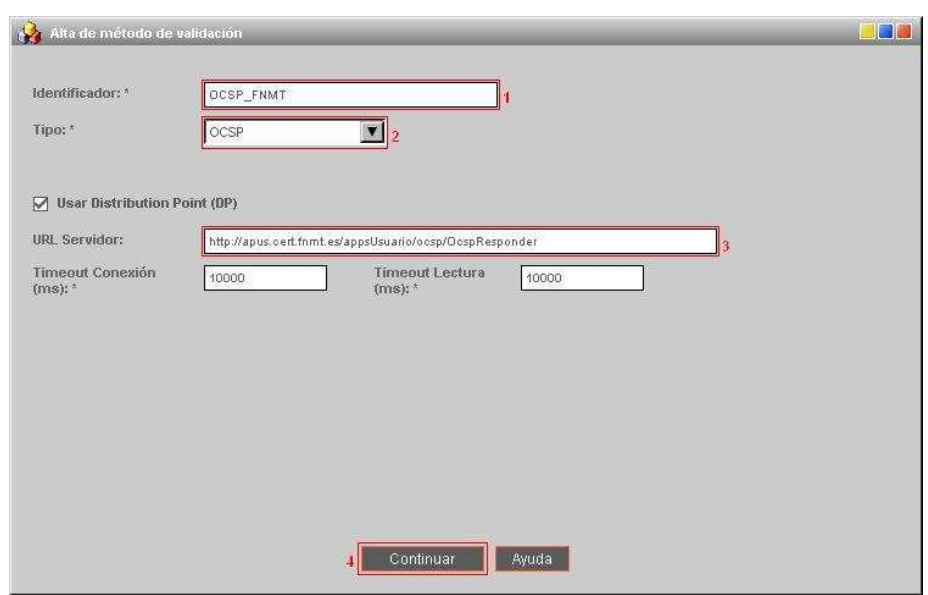

- 3. En esta ventana seleccionamos la casilla para firma de peticiones y el alias configurado en punto 6 del apartado anterior, correspondiente al certificado obtenido para la firma electrónica de las peticiones OCSP.
	- a. Tipo de acceso Debe ser HTTP.
	- b. Intervalo permitido Desfase de actualización del estado de revocación permitido en el OCSP.
	- c. Firmar Peticiones Aquí se indica que el OCSP es privado y se selecciona el alias a usar de entre los contenidos en el KeystoreClienteOCSP.
	- d. RequestorName Obligatorio Propiedad exclusiva para la integración de @firma con un servicio OCSP de otro @firma. Debe indicarse un identificador de aplicación por defecto, pero no será usado en los procesos OCSP. Se usa por defecto el identificador 'ocspresponder'.

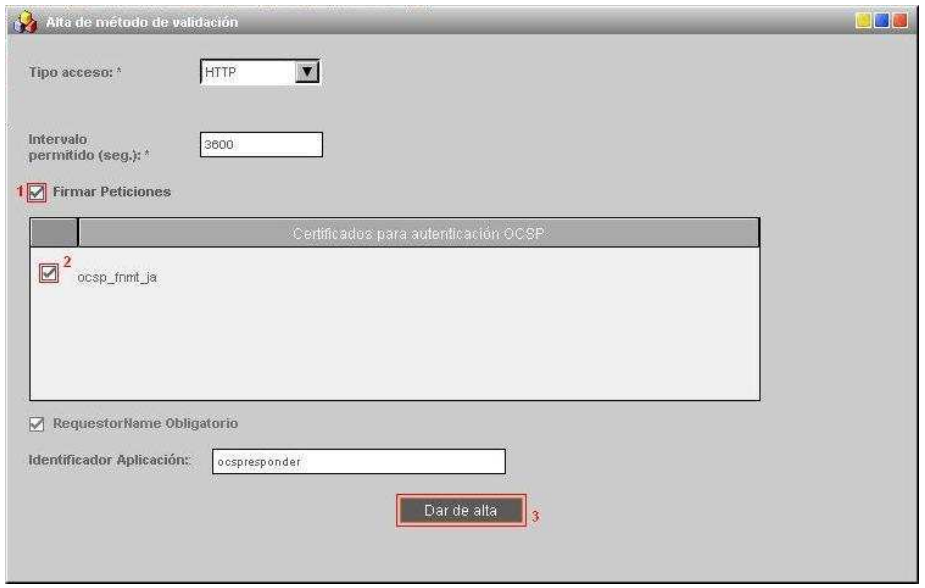

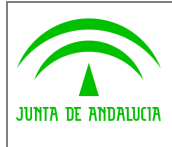

4. Finalmente ya se tiene configurado el método de validación.

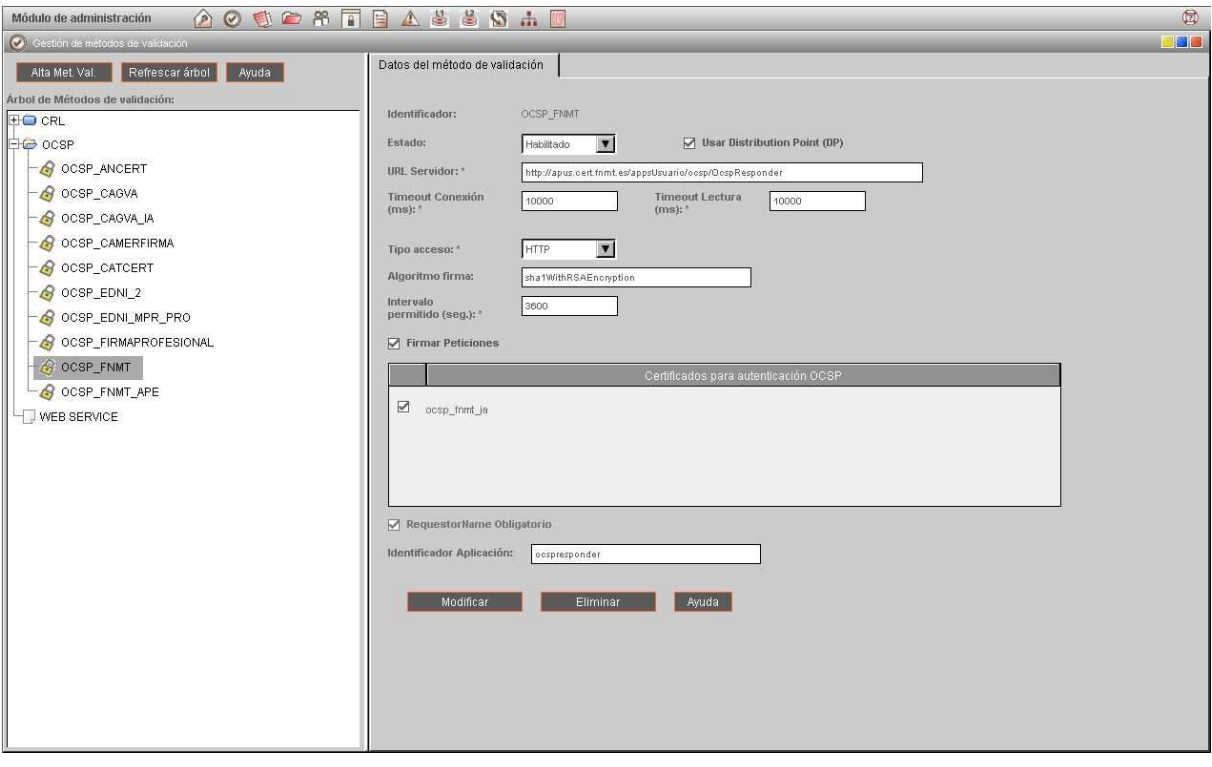

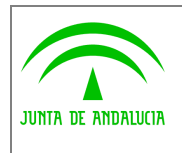

#### 4 Gestión de políticas

Ya configurados los keystores y el método de validación únicamente falta activarlo en la política usada, junto con el resto de métodos de validación del PSC en concreto. En este ejemplo se refiere al PSC FNMT Clase 2 CA, de forma que se tendrá que incluir el nuevo método para que se utilice en la validación de los certificados emitidos por este PSC.

1. En la gestión de políticas se selecciona el PSC correspondiente y se añade un nuevo método de validación. En función del PSC correspondiente al OCSP configurado puede seleccionarse una CA o SubCA, pero nunca un certificado final. Esto significa que todos los certificados emitidos por la CA/subCA seleccionada usarán los métodos de validación configurados.

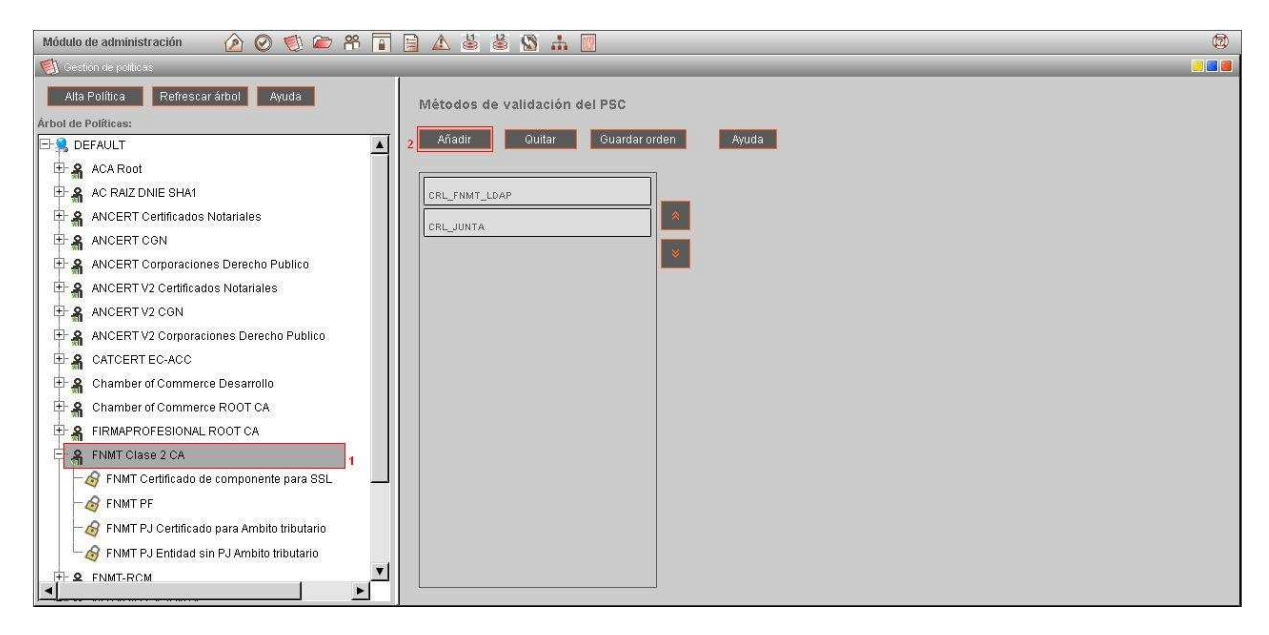

2. Se selecciona el método OCSP configurado y se añade a la lista.

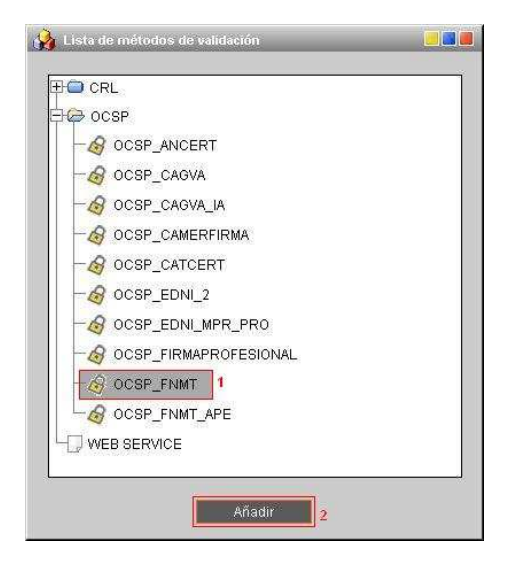

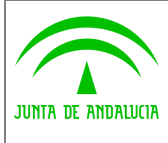

Administración Electrónica

Integración con servicios de validación OCSP

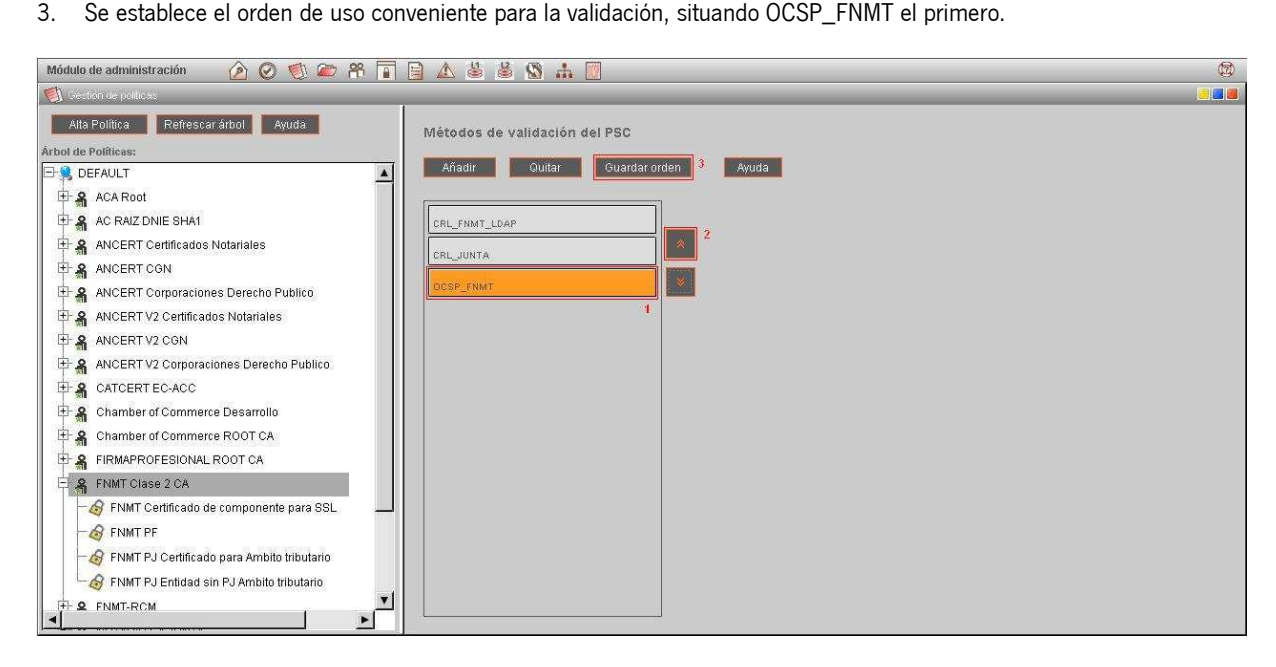

4. Ya se dispone del resultado final de la lista de métodos de validación y la plataforma configurada para hacer uso del servicio OCSP.

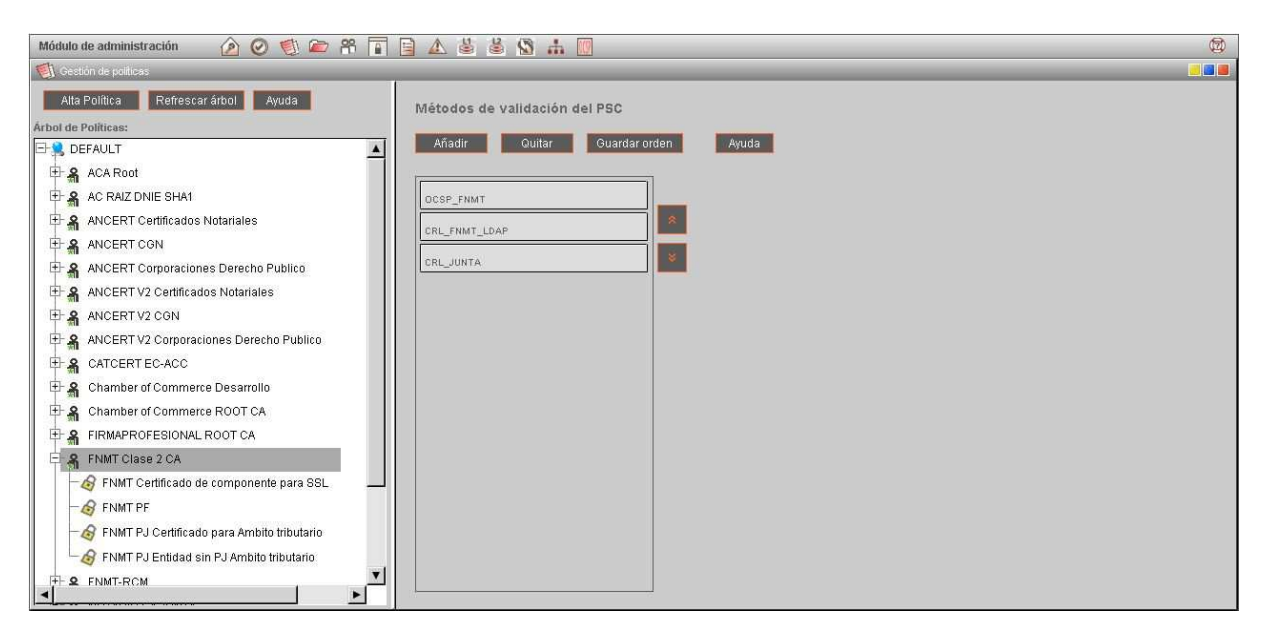